**- MANUALE D'USO -**

# **SISTEMA INFORMATIVO PREVENZIONE**

# **GETRA**

## **- Gestione Torri di Raffreddamento -**

**Guida per l'utente ATS**

Codice Documento: **GETRA-MU-01** Revisione del Documento: **01** Data revisione: **15/01/2020**

## Sommario

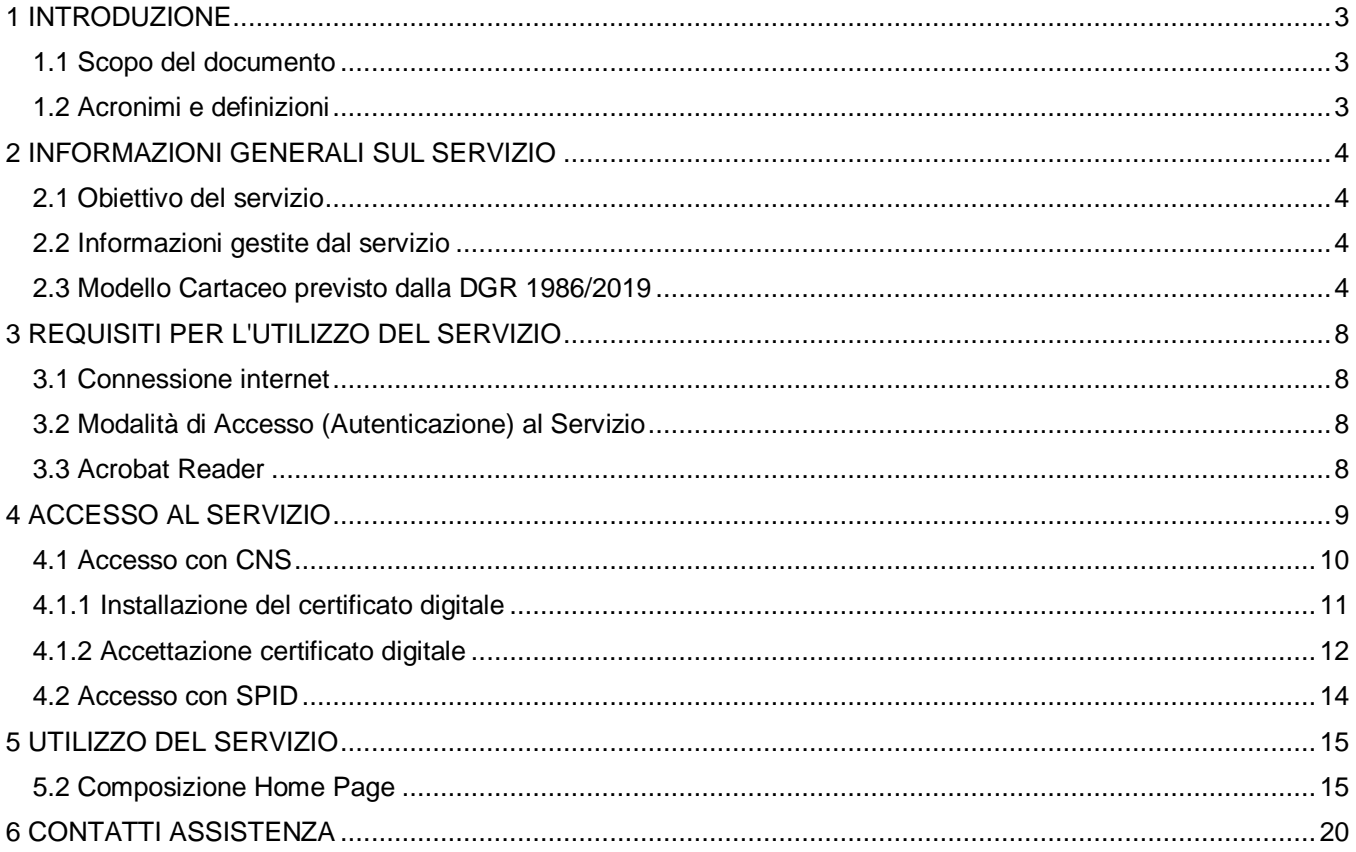

#### <span id="page-2-0"></span>**1 INTRODUZIONE**

#### <span id="page-2-1"></span>**1.1 Scopo del documento**

Questo manuale è rivolto all'utente ATS del servizio GETRA (Gestione Catasto Torri Evaporative di Raffreddamento a umido e dei Condensatori Evaporativi) di cui, di seguito, vengono descritte le funzionalità.

#### <span id="page-2-2"></span>**1.2 Acronimi e definizioni**

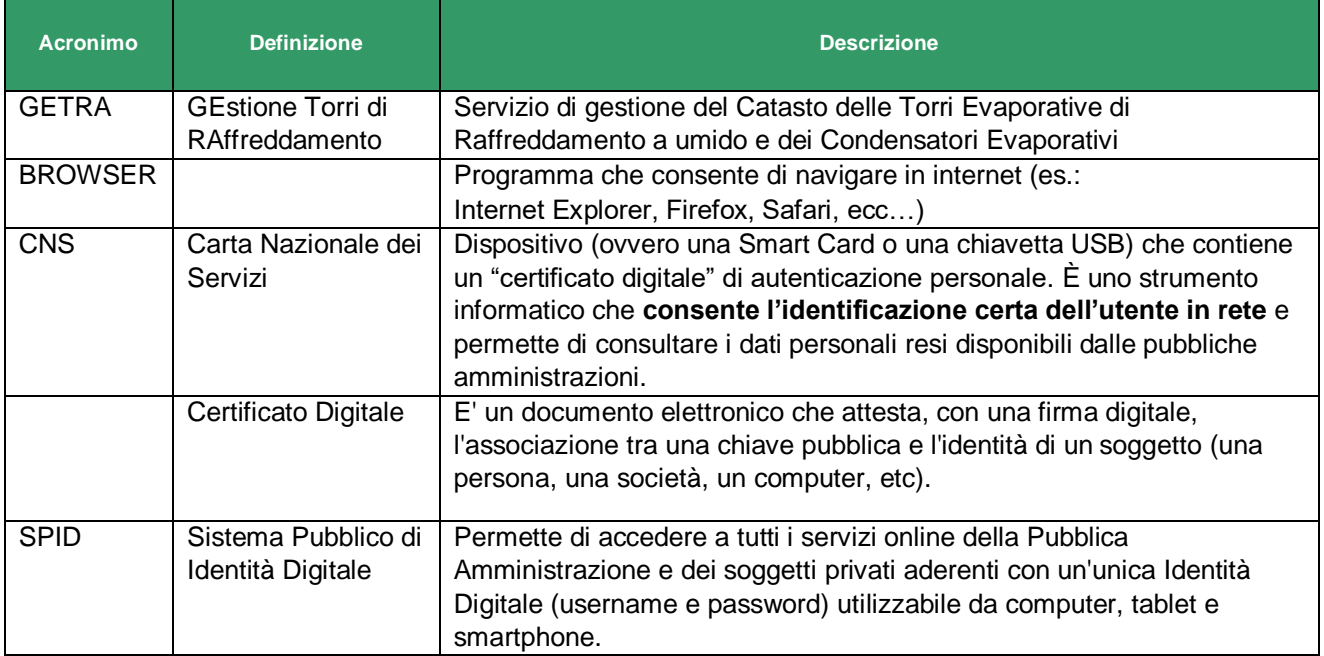

#### <span id="page-3-0"></span>**2 INFORMAZIONI GENERALI SUL SERVIZIO**

#### <span id="page-3-1"></span>**2.1 Obiettivo del servizio**

Il servizio GETRA (Gestione Catasto Torri Evaporative di Raffreddamento a umido e dei Condensatori Evaporativi) è un servizio on-line che consente l'inserimento delle Notifiche, da parte dei Responsabili/Proprietari degli impianti di Raffreddamento, in cui si dichiara la proprietà di Torri di Raffreddamento ad umido e di Condensatori Evaporativi: Tali Notifiche, tramite GETRA, sono rese visibili ai Comuni e alle ATS di competenza (Come disposto dalla Legge Regionale N° 33 del 30 Dicembre 2009 art.60bis1 e dalla DGR 1986 del 23 Luglio 2019).

#### <span id="page-3-2"></span>**2.2 Informazioni gestite dal servizio**

La notifica include informazioni relative al sito di ubicazione delle Torri Evaporative di Raffreddamento a umido e dei Condensatori Evaporativi, informazioni sui Proprietari e sui Gestori di tali Impianti, informazioni per identificare il singolo impianto all'interno del sito di ubicazione ed informazioni tecniche relative ad ognuno di questi impianti (come previsto dal modulo presente nella DGR 1986 del 23 Luglio 2019)

#### <span id="page-3-3"></span>**2.3 Modello Cartaceo previsto dalla DGR 1986/2019**

Di seguito si riporta il modello cartaceo riportato in allegato alla DGR 1986/2019. Su questo modello è stato strutturato il Sistema di Invio Notifiche GETRA.

#### **SCHEDA PER LA REGISTRAZIONE AL CATASTO COMUNALE DELLE TORRI DI RAFFREDDAMENTO-CONDENSATORI EVAPORATIVI (Legge regionale 33/2009 Art. 60 bis1 )**

#### **1. UBICAZIONE DEL SITO**

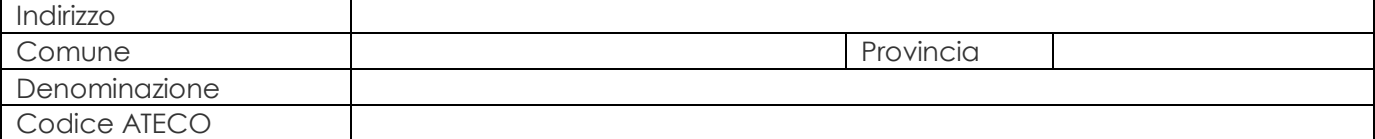

#### **2. PROPRIETARIO DELL'IMPIANTO**

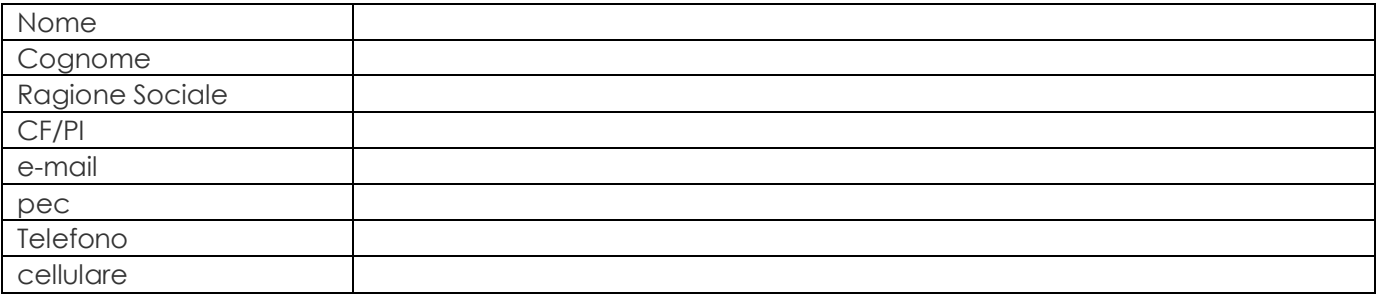

#### **3. GESTORE DELL'IMPIANTO**

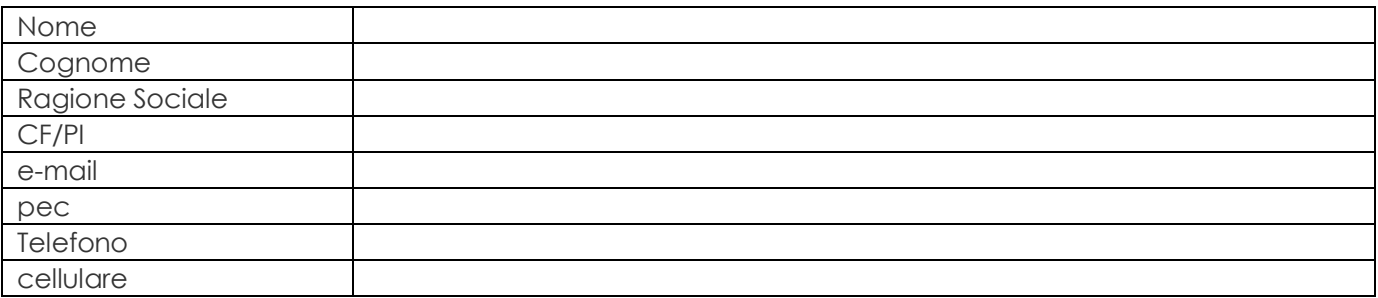

### **LA SEGUENTE PARTE DELLA SCHEDA DOVRÀ ESSERE RIPETUTA PER OGNI TORRE DI RAFFREDDAMENTO O CONDENSATORE OPERATIVO PRESENTI NEL SITO**

#### **4. IDENTIFICAZIONE**

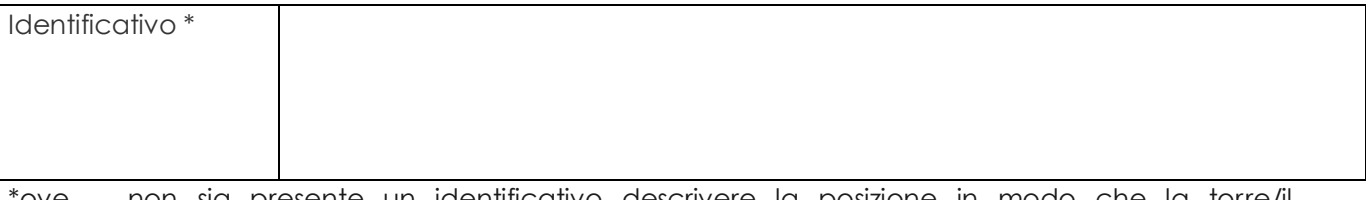

\*ove non sia presente un identificativo descrivere la posizione in modo che la torre/il condensatore sia chiaramente identificabile

#### **5. UTILIZZO CUI LA TORRE E' DESTINATA**

❏ Impianto di climatizzazione di ambienti (specificare la destinazione d'uso di tali ambienti):

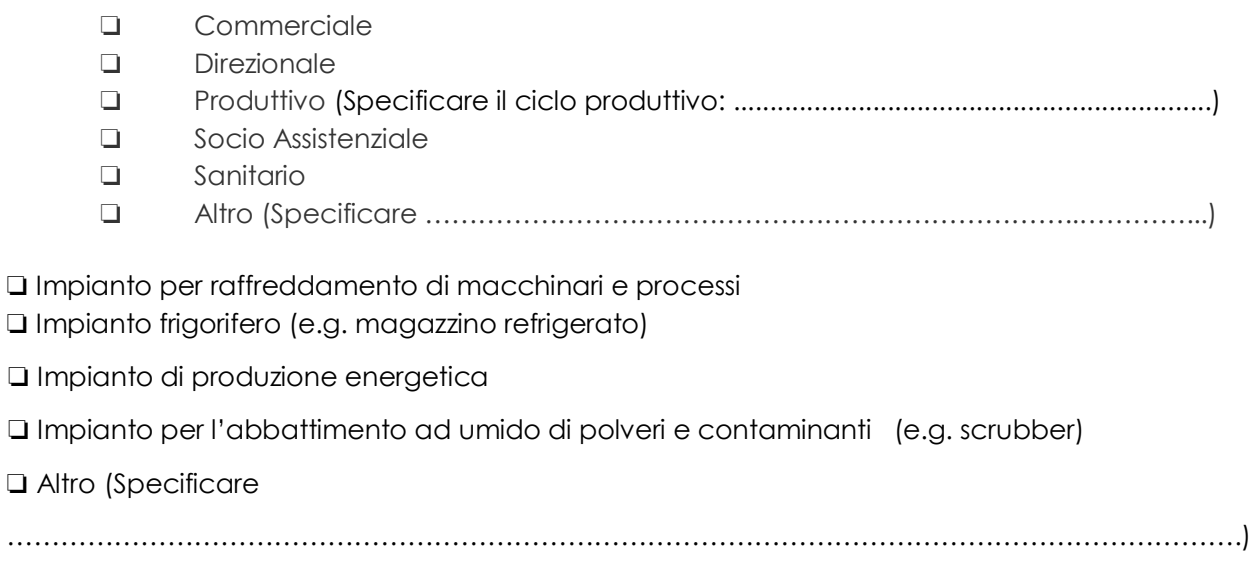

#### **6. CARATTERISTICHE DELLA TORRE DI RAFFREDDAMENTO**

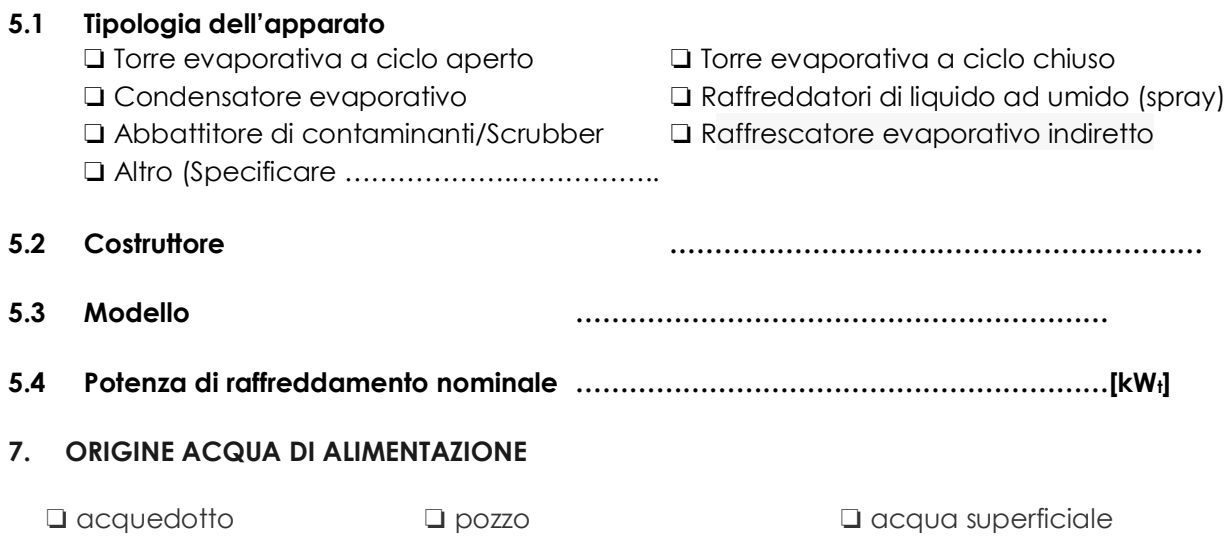

#### **8. TRATTAMENTI ACQUA**

Filtrazione ❏ Si ❏ No

Trattamento acqua

- ❏ Nessun trattamento
- ❏ Addolcimento
- ❏ Osmosi inversa
- ❏ Demineralizzazione
- ❏ Altro ………………….

Condizionamento chimico

- ❏ nessun trattamento
- ❏ a prevalente azione antincrostante
- ❏ a prevalente azione anticorrosiva
- ❏ azione antincrostante e anticorrosiva
- ❏ biocida
- ❏ altro …………....…

Spurgo automatico in relazione alla concentrazione salina: 
□ Si □ No

Se No, specificare come è eseguito lo spurgo: ……………………………………………………..

Specificare la destinazione delle acque di spurgo …….…………………………………………..

#### **9. CARATTERISTICHE DI GESTIONE E MANUTENZIONE**

Presenza di separatore di gocce che coprono tutta la superficie di scarico, di alta efficienza in modo che le perdite di acqua sotto forma di aerosol siano contenute a meno dello 0,05% della massa d'acqua circolante.

Impianto facilmente accessibile anche nelle parti interne, onde favorirne l'ispezione e le operazioni di manutenzione ordinaria e straordinaria, pulizia, disinfezione e campionamento.

Superfici interne della vasca di raccolta lisce, con angoli arrotondati, di facile pulizia e disinfezione. ❏ Si ❏ No

Piatto della vasca realizzato in maniera da evitare il ristagno di acqua e con almeno uno scarico, posizionato nel punto più basso, per l'evacuazione completa del sedimento.

❏ Si ❏ No

Utilizzo: annuale ❏ stagionale ❏

#### **GLOSSARIO**

**Piano di manutenzione**: Il piano di manutenzione è il documento complementare al progetto esecutivo che, tenendo conto degli elaborati progettuali esecutivi e dei loro aggiornamenti "as built", prevede, pianifica e programma l'attività di manutenzione dell'apparato con il fine di mantenerne nel tempo la funzionalità e la sicurezza di impiego, le caratteristiche di qualità e di igiene ambientale, l'efficienza energetica ed il valore economico.

Ispezione: attento esame, controllo per sorvegliare lo stato di qualcosa, l'andamento di una situazione

**Campionamenti:** l'operazione di prelevamento della parte di una sostanza di dimensione tale che la proprietà misurata nel campione prelevato rappresenti, entro un limite accettabile noto, la stessa proprietà nella massa di origine. In altre parole, il fine ultimo del campionamento ambientale è sempre quello di consentire la raccolta di porzioni rappresentative della matrice che si vuole sottoporre ad analisi.

**Pulizia**: insieme di operazioni che occorre praticare per rimuovere lo "sporco visibile" di qualsiasi natura (polvere, grasso, liquidi, materiale organico) da qualsiasi tipo di ambiente, superficie, macchinario ecc. La pulizia si ottiene con la rimozione manuale o meccanica dello sporco anche – eventualmente – con acqua e/o sostanze detergenti (detersione). La pulizia è un'operazione preliminare e si perfeziona ed è indispensabile ai fini delle successive fasi di disinfezione.

**Disinfezione**: l'insieme delle misure attuate al fine di ridurre a un livello detto "di sicurezza" i microrganismi patogeni (virus, batteri, funghi, spore, protozoi) presenti su una superficie o nell'ambiente tramite uccisione, inattivazione o allontanamento di questi.

### <span id="page-7-0"></span>**3 REQUISITI PER L'UTILIZZO DEL SERVIZIO**

#### <span id="page-7-1"></span>**3.1 Connessione internet**

Il servizio è di tipo web pertanto per usufruirne richiede un collegamento ad Internet.

<span id="page-7-2"></span>**3.2 Modalità di Accesso (Autenticazione) al Servizio**

Si può accedere al servizio tramite CNS (Carta Nazionale dei Servizi) o SPID (Sistema Pubblico di Identità Digitale)

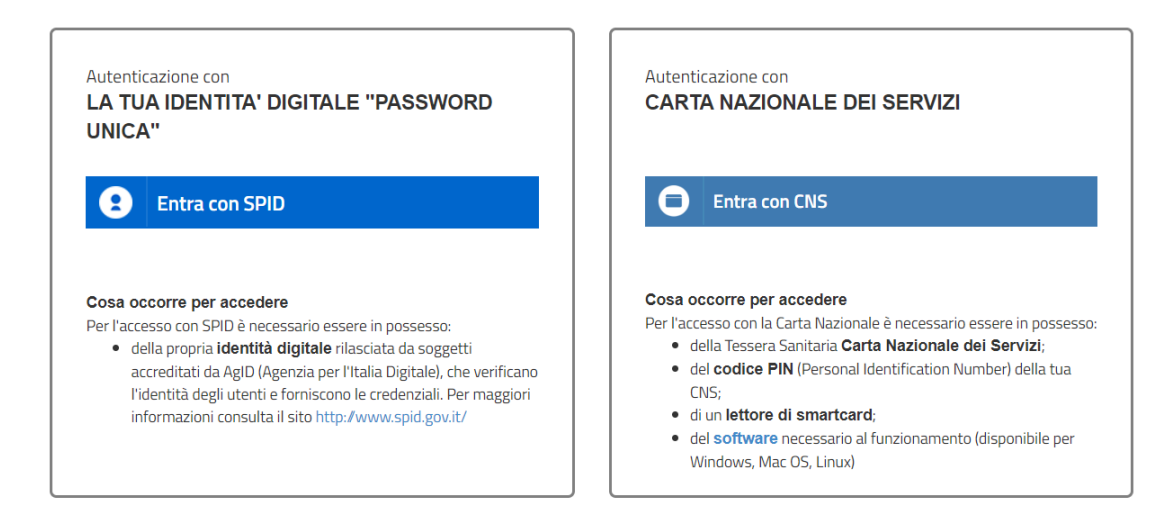

Per l'utilizzo della CRS/CNS l'utente deve disporre del codice PIN rilasciato dall'ATS di competenza e di un lettore smart card compatibile con il proprio PC e sistema operativo.

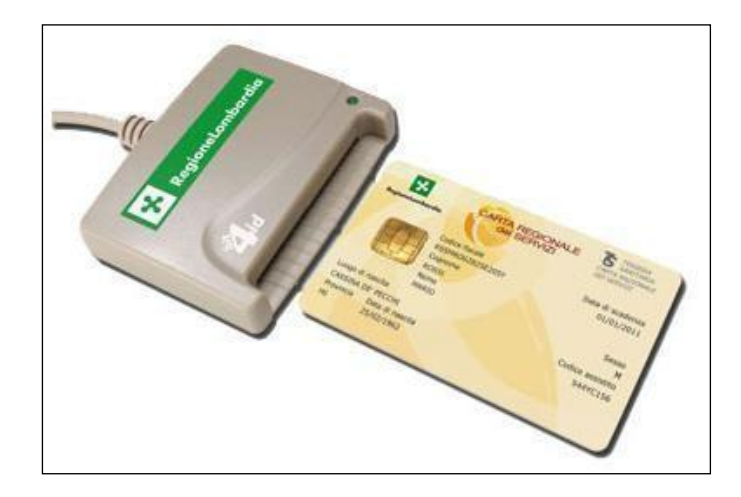

Per informazioni: ["http://www.crs.lombardia.it/".](http://www.crs.lombardia.it/)

#### <span id="page-7-3"></span>**3.3 Acrobat Reader**

Per visualizzare e stampare le notifiche è necessario avere Adobe Acrobat Reader o un altro software in grado di gestire il formato PDF. Adobe Acrobat Reader è scaricabile gratuitamente al link <http://get.adobe.com/it/reader/> [.](http://get.adobe.com/it/reader/)

#### <span id="page-8-0"></span>**4 ACCESSO AL SERVIZIO**

Il servizio è raggiungibile all'indirizzo internet: ["https://www.previmpresa.servizirl.it/getra/".](https://www.previmpresa.servizirl.it/getra/) Collegandosi viene mostrata la pagina iniziale, come da immagine seguente.

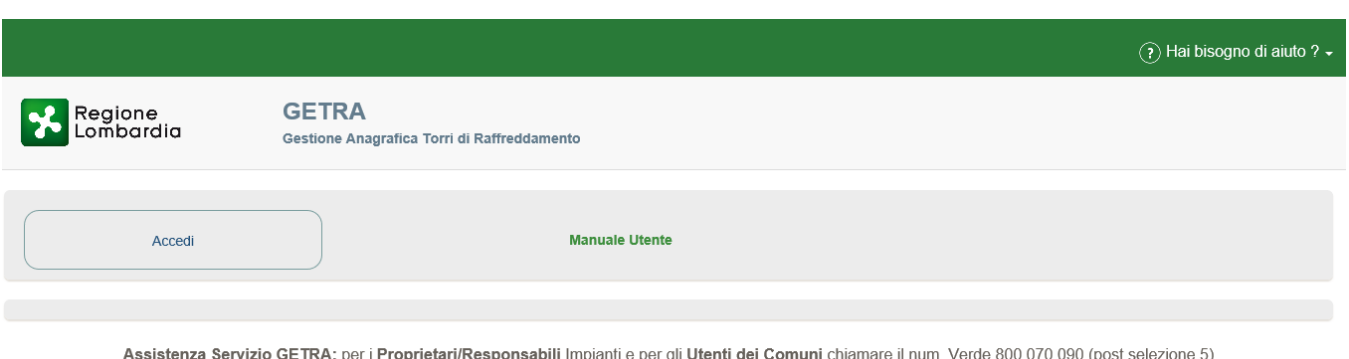

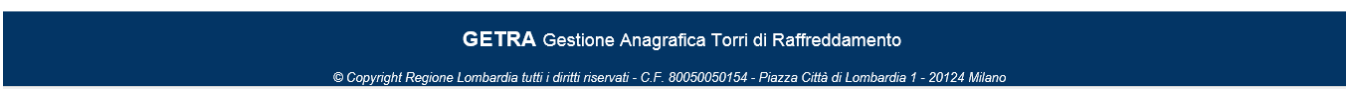

oppure scrivere a spoc prevenzione@ariaspa.it; per gli Utenti ATS contattare il proprio Service Provider.

Cliccando sul Pulsante "Accedi" si attiverà la schermata, visibile qui sotto, in cui scegliere la modalità di accesso (SPID o CNS/CRS), che sono spiegate nei capitoli a seguire.

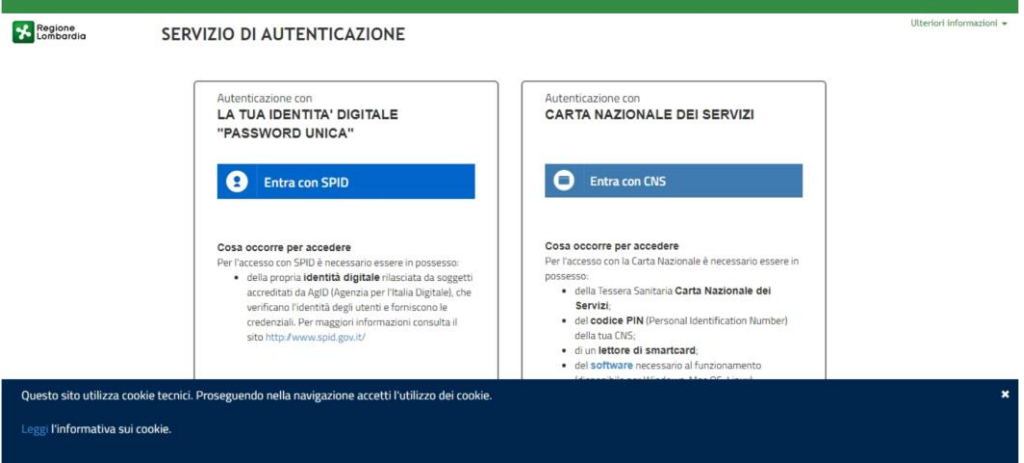

#### <span id="page-9-0"></span>**4.1 Accesso con CNS**

1

Come prima cosa occorre collegare il lettore di smartcard al PC ed inserire la carta CNS nel lettore. Successivamente aprire il browser, collegarsi all'indirizzo del servizio, premere il pulsante "Accedi" e alla schermata successiva (mostrata qui sotto) premere "Entra con CNS".

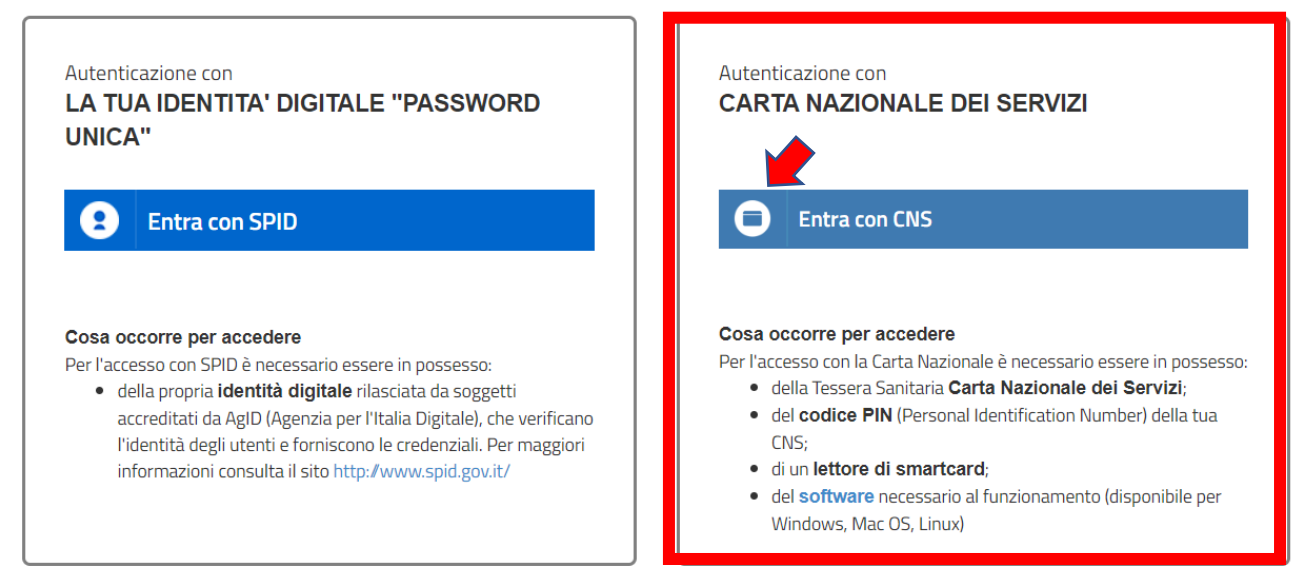

Si verrà direzionati sulla pagina di autenticazione della Regione Lombardia che mostra il certificato digitale<sup>1</sup> associato alla CNS.

Il certificato digitale deve essere accettato ed installato la prima volta che si accede all'applicazione. Negli accessi successivi verrà richiesta la sola accettazione del certificato.

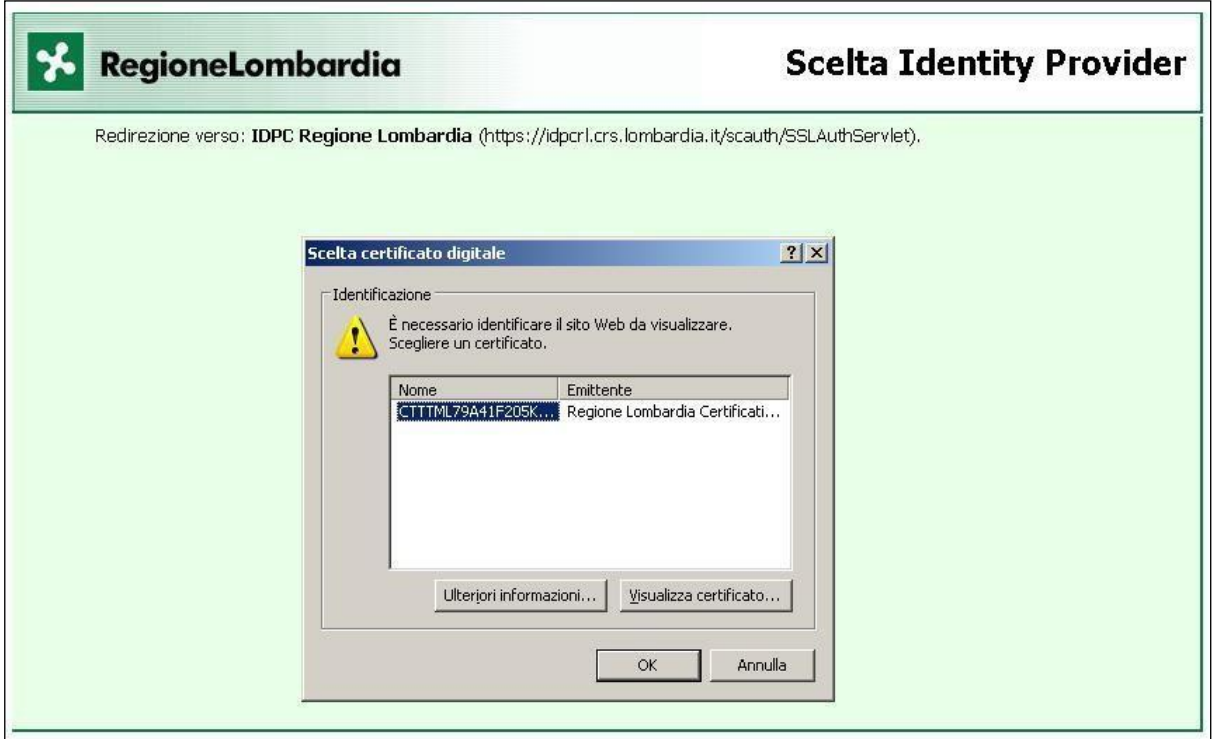

<sup>&</sup>lt;sup>1</sup> è un documento elettronico che attesta, con una firma digitale, l'associazione tra una chiave pubblica e l'identità di un soggetto (una persona, una società, un computer, etc).

#### <span id="page-10-0"></span>**4.1.1 Installazione del certificato digitale**

Premendo il pulsante "Visualizza Certificato" nell'immagine precedente viene visualizzata la finestra "Avviso di protezione". Premere il pulsante "Visualizza certificato" per poter procedere con la fase di installazione.

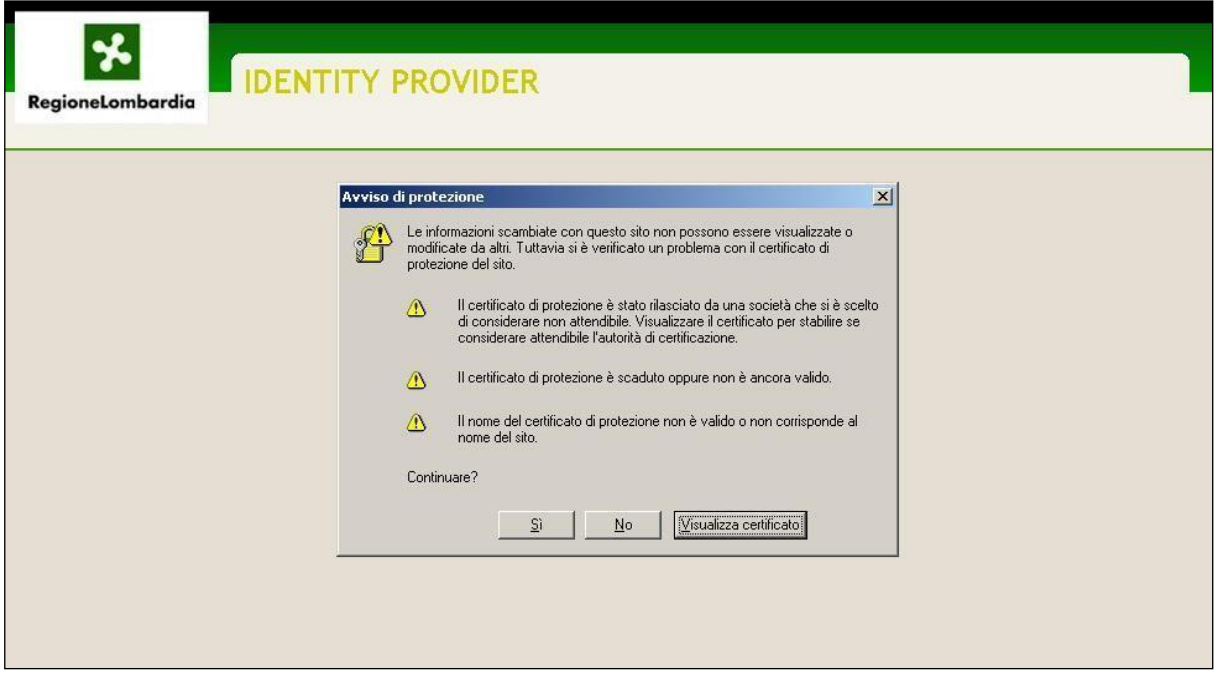

Ci si ritrova ora nella finestra seguente, nella quale occorre premere il pulsante "Installa certificato".

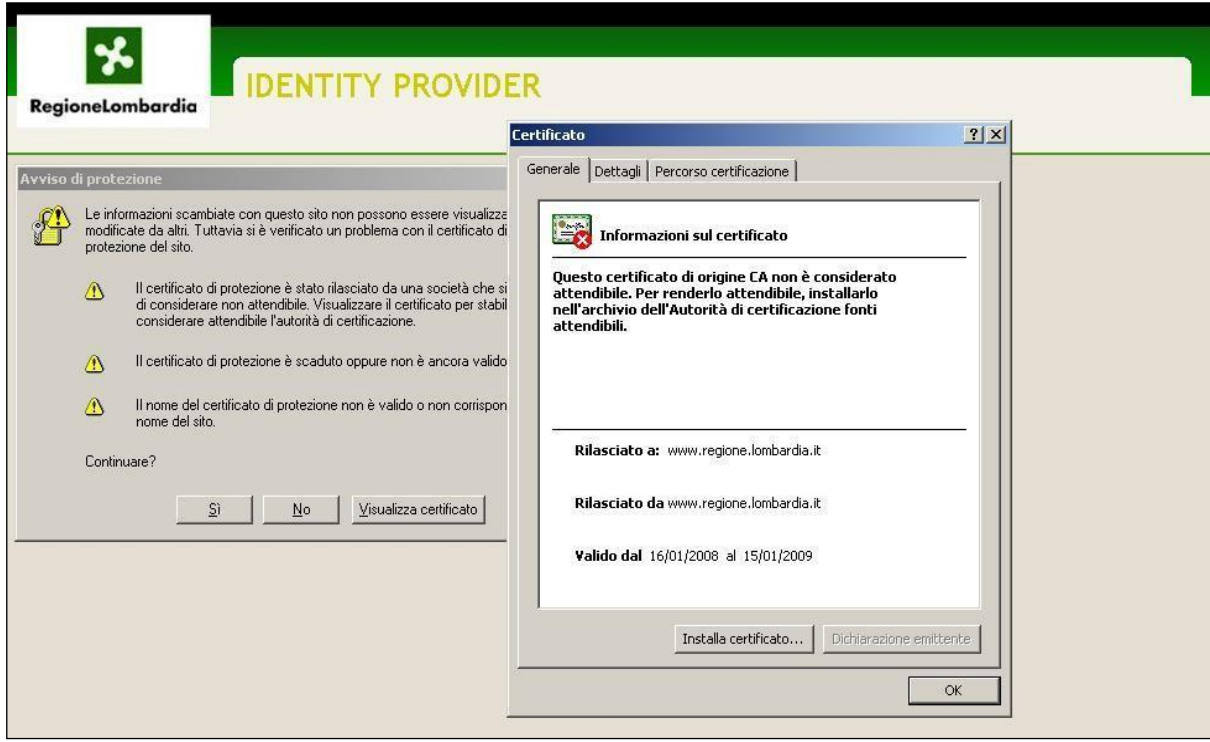

A questo punto parte l'installazione guidata di Windows del certificato vero e proprio. Proseguire premendo il pulsante "Avanti >" senza modificare le impostazioni.

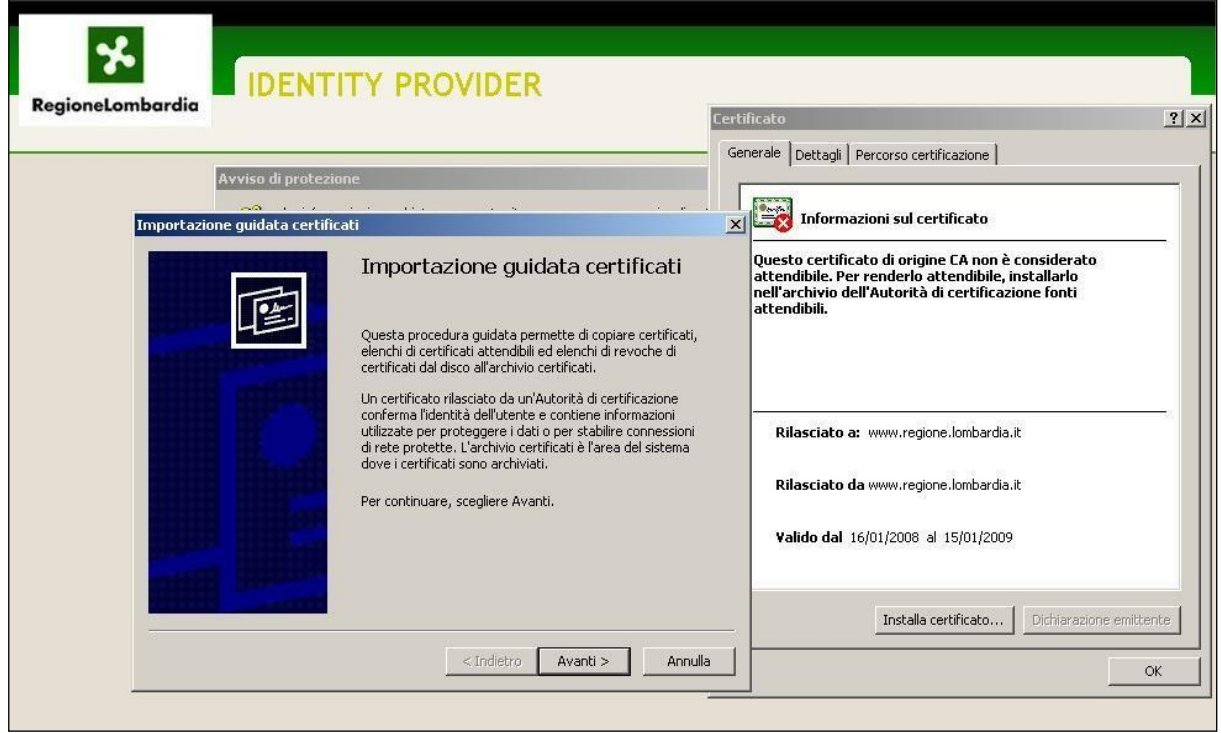

#### <span id="page-11-0"></span>**4.1.2 Accettazione certificato digitale**

Durante gli accessi successivi al primo è sufficiente accettare il certificato digitale. Per l'accettazione basta cliccare sul pulsante "OK" della finestra di scelta del certificato digitale.

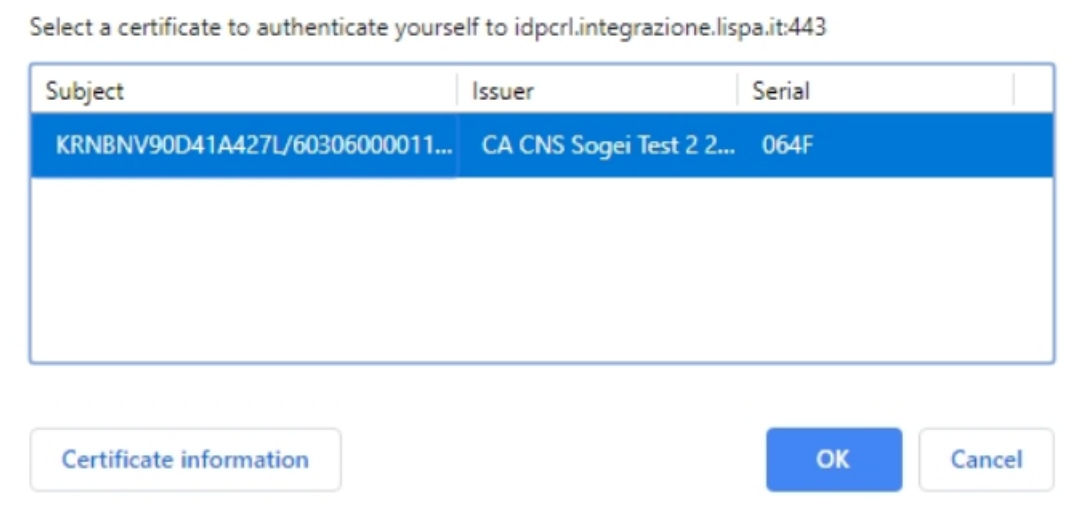

Viene quindi presentata la finestra di inserimento del codice PIN di cinque cifre che deve essere stato precedentemente richiesto alla ATS di competenza.

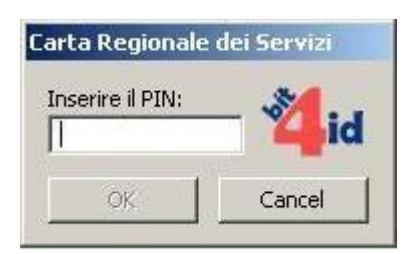

Dopo aver confermato, se il codice PIN non è corretto viene visualizzata la seguente finestra d'errore.

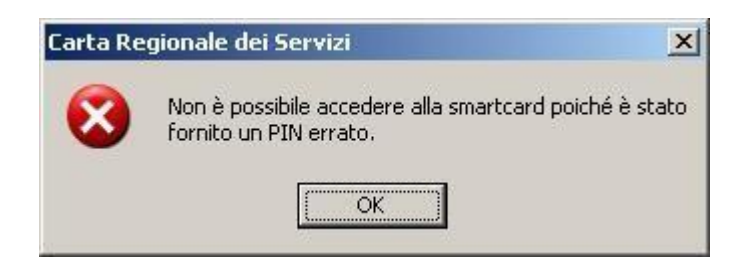

Se invece il codice PIN è valido si passa alla schermata "Identity Provider" che visualizza i dati contenuti nella carta CRS e chiede se si desidera continuare oppure no.

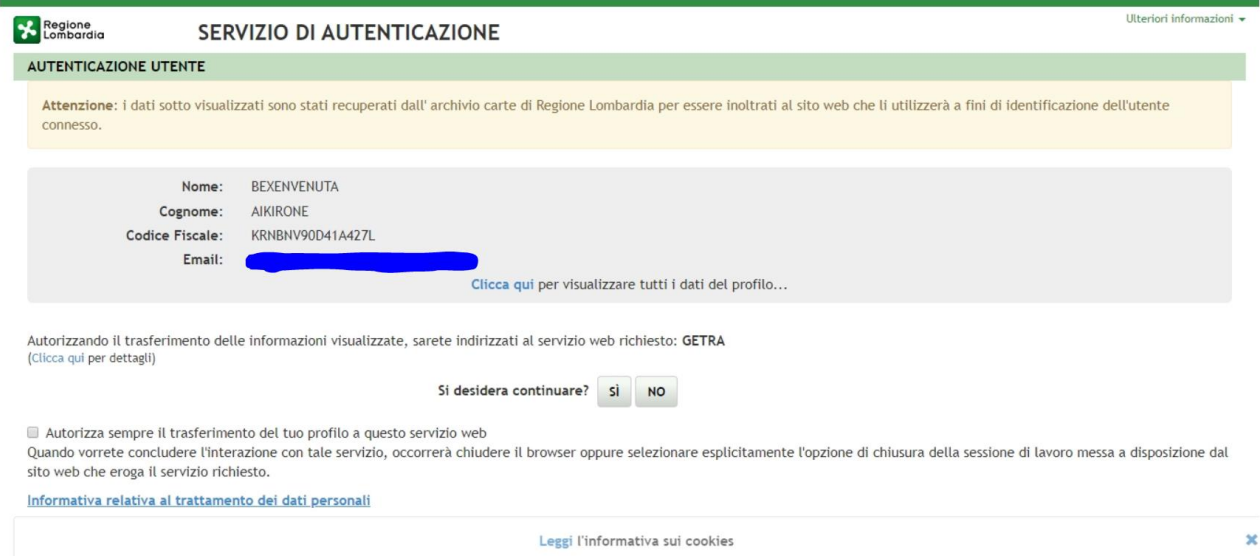

Scegliendo "Sì" si viene mandati alla pagina di benvenuto del servizio. Scegliendo "No" si viene rimandati alla pagina iniziale del servizio.

#### <span id="page-13-0"></span>**4.2 Accesso con SPID**

Aprire il browser, collegarsi all'indirizzo del servizio, premere il pulsante "Accedi" e alla schermata successiva (mostrata qui sotto) premere "Entra con SPID".

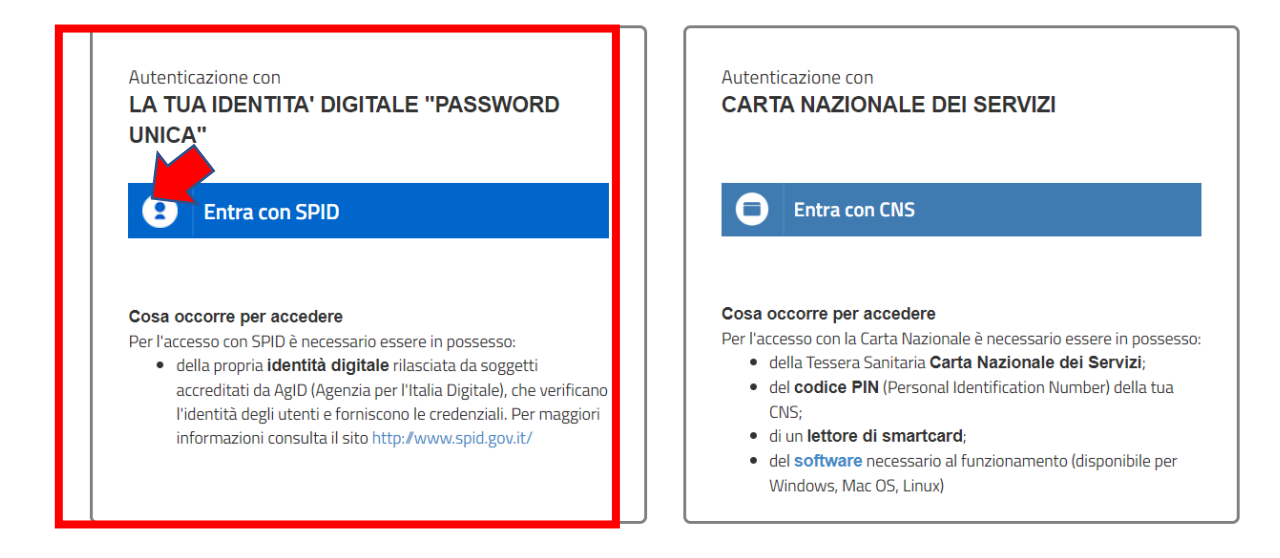

Verrà mostrato un elenco di provider abilitati al servizio tra cui scegliere (se non si è in possesso di credenziali SPID, bisogna richiederne l'ottenimento seguendo le indicazioni fornite al link [https://www.spid.gov.it/\)](https://www.spid.gov.it/); si aprirà poi una schermata in cui inserire il nome utente e la password rilasciati dal provider per cui è stata fatta richiesta di ottenimento delle credenziali SPID.

Autenticazione con

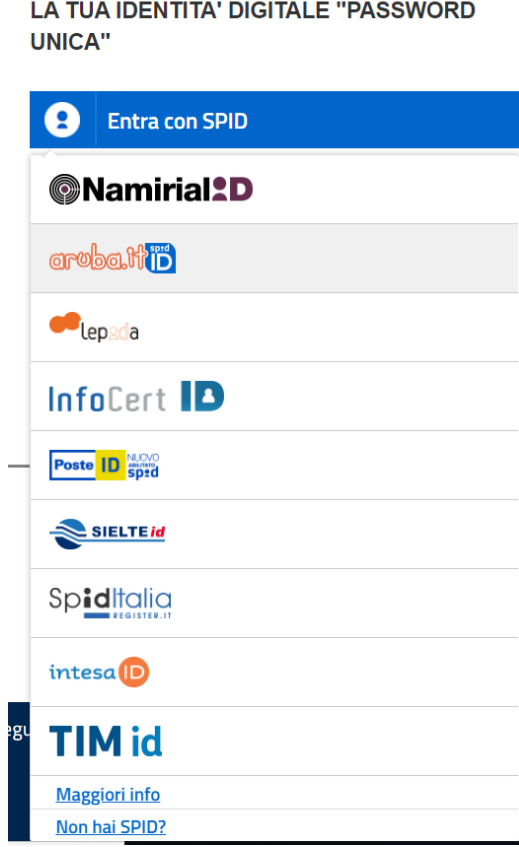

① Connection Info<br>② Versione 01.01.00

#### <span id="page-14-0"></span>**5 UTILIZZO DEL SERVIZIO**

Questo capitolo descrive tutte le funzionalità del servizio disponibili e il loro uso.

**Nota:** si segnala che solo gli utenti autorizzati da Regione Lombardia UO Prevenzione potranno accedere al servizio GETRA

#### <span id="page-14-1"></span>**5.2 Composizione Home Page**

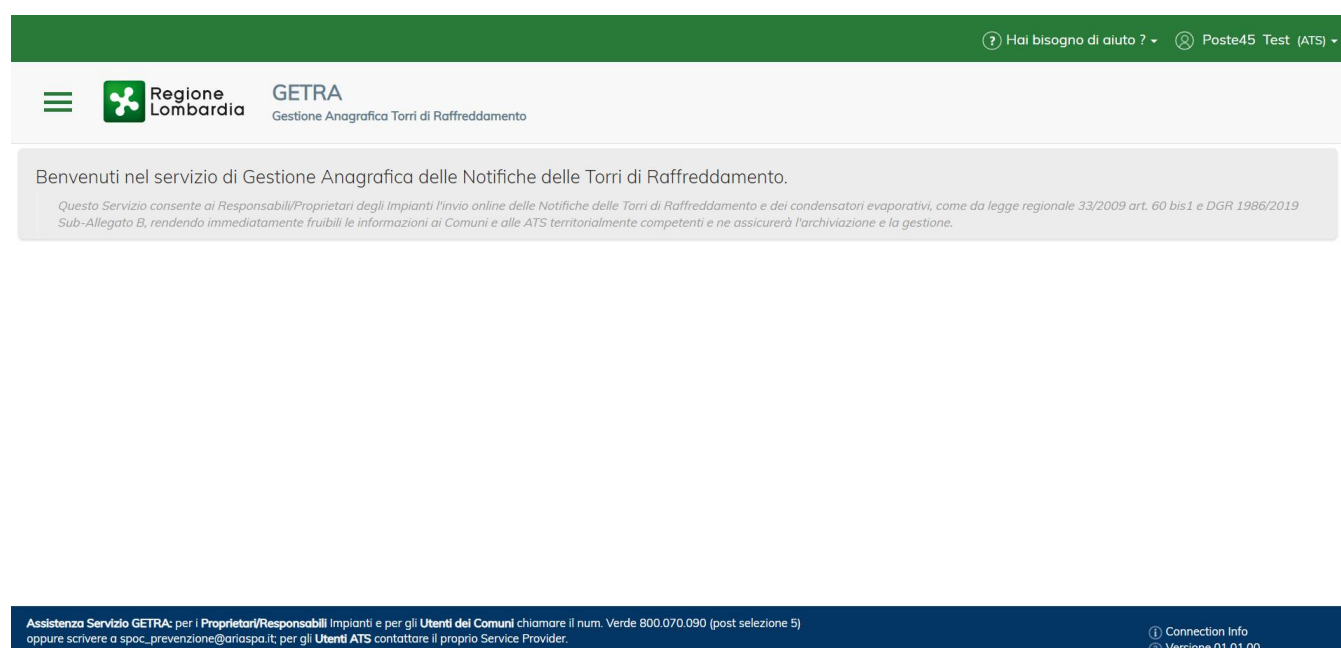

La Home Page è costituita dalle seguenti parti:

**- Menu**  $\rightarrow$  Attivabile cliccando sulla seguente icona ( $\equiv$ ) posta in alto a sinistra a fianco del Logo di Regione Lombardia

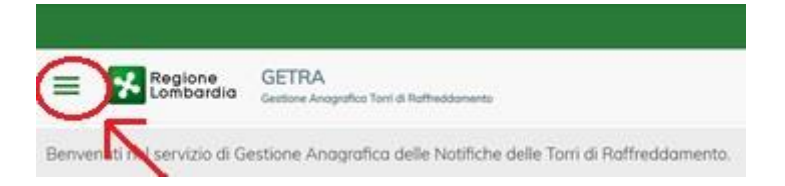

Premendo sull'icona indicata nell'immagine sopra si aprirà il menù completo con le funzioni disponibili come riportato nell'immagine seguente.

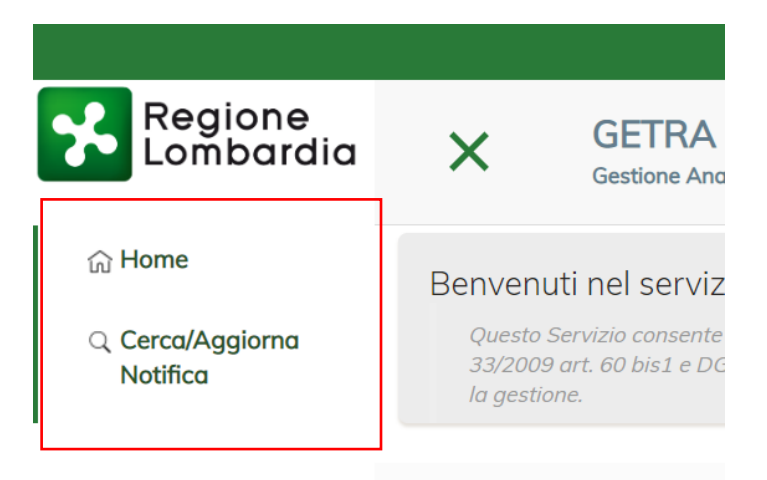

**- Header** La parte alta (in verde) visibile nella Home Page composta da due sezioni: una relativa ai manuali e l'altra relativa all'utenza con cui si è effettuato l'accesso. Cliccando sulla freccia rivolta verso il basso ( $\blacksquare$ ) della sezione relativa all'utenza, apparirà l'ATS con la quale l'utente sta operando, la funzione che permette di cambiare Comune o Azienda (se l'utente lavorasse anche per altro Comune o lavorasse per un azienda proprietaria di un impianto) e la funzione che permette di scollegarsi dal Servizio (Logout).

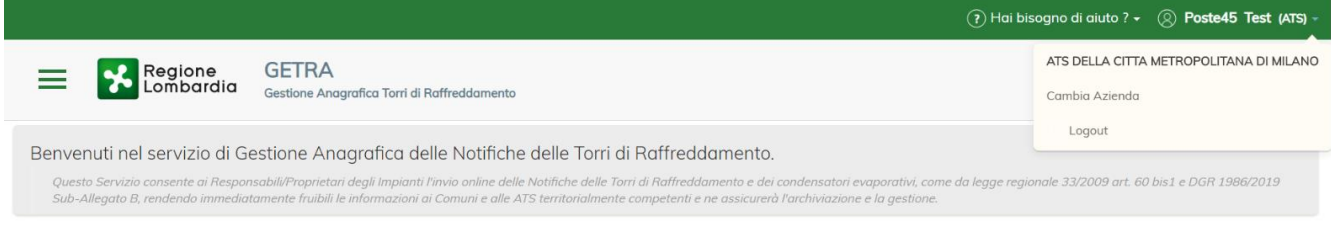

**- Footer** La parte bassa (in blu) visibile nella Home Page composta:

**-** nella parte centrale dalle indicazioni su come contattare l'assistenza e dal Copyright del software

**-** nella parte destra, dai dati relativi alla connessione (il cui dettaglio è visibile cliccando sull'icona relativa (<sup>0</sup>) e dai dati relativi alla versione in uso del Servizio.

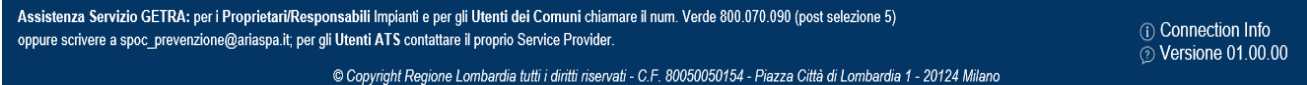

#### 5.3 Lista delle Notifiche

La Lista delle Notifiche è la schermata alla quale si approda dopo che l'utente ha cliccato sulla voce di menu "Cerca/Aggiorna Notifica" (in realtà la parola Aggiorna vale solo per gli utenti che possono inserire le Notifiche, cioè i proprietari degli Impianti).

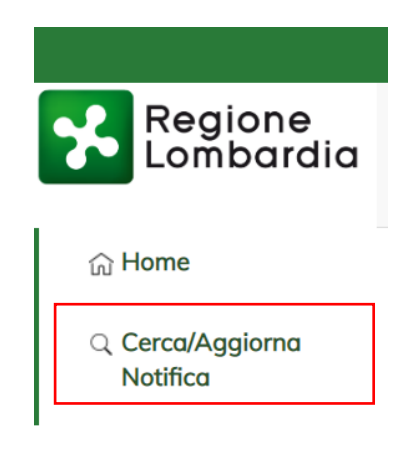

In questa Lista vengono elencate le Notifiche effettuate da tutte le aziende proprietarie, i cui Impianti ricadono nel proprio territorio della ATS (qualsiasi utente appartenente a quel Gruppo può visualizzare il dettaglio delle Notifiche).

Nel caso di esempio (riportato qui sotto) vedremo la lista con le Notifiche inviate dalle aziende proprietarie per le Unità locali, su cui sussistono Impianti, presenti nell'ATS Città Metropolitana di Milano (i dati presenti sono solo di esempio).

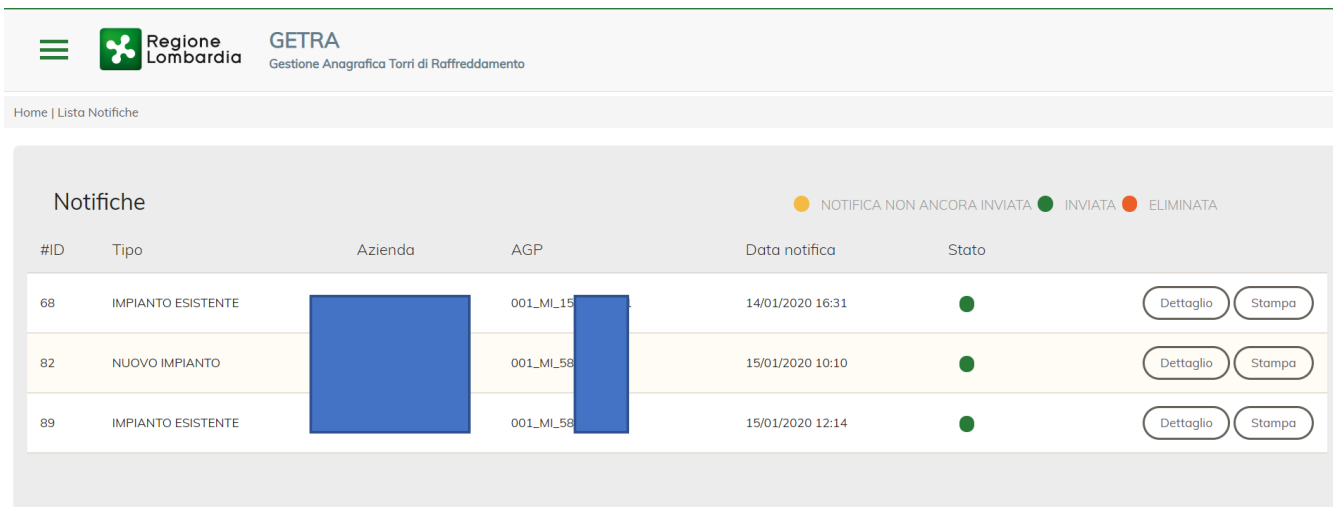

Per ogni riga (Notifica) presente in questa Lista sono disponibili 2 funzioni (pulsanti a lato) che permettono di visualizzare e stampare i dati inseriti dai Proprietari degli Impianti nella Notifica selezionata (al click su "Stampa" verrà scaricato nella sezione download del proprio pc un PDF).

Si riporta di seguito un esempio che mostra cosa si vedrà al click sul pulsante "Dettaglio"

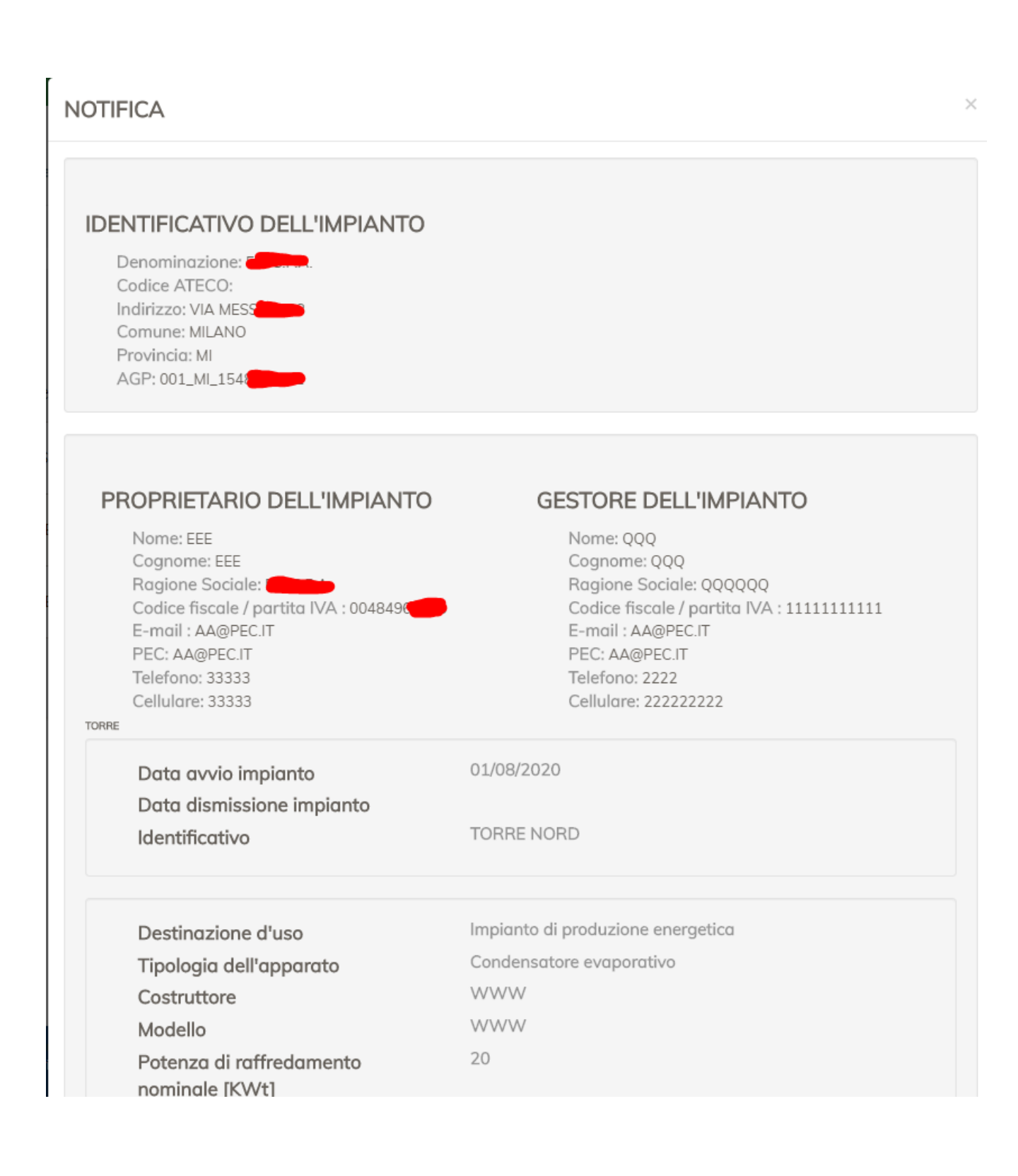

Si riporta di seguito un esempio che mostra cosa si vedrà al click sul pulsante "Stampa".

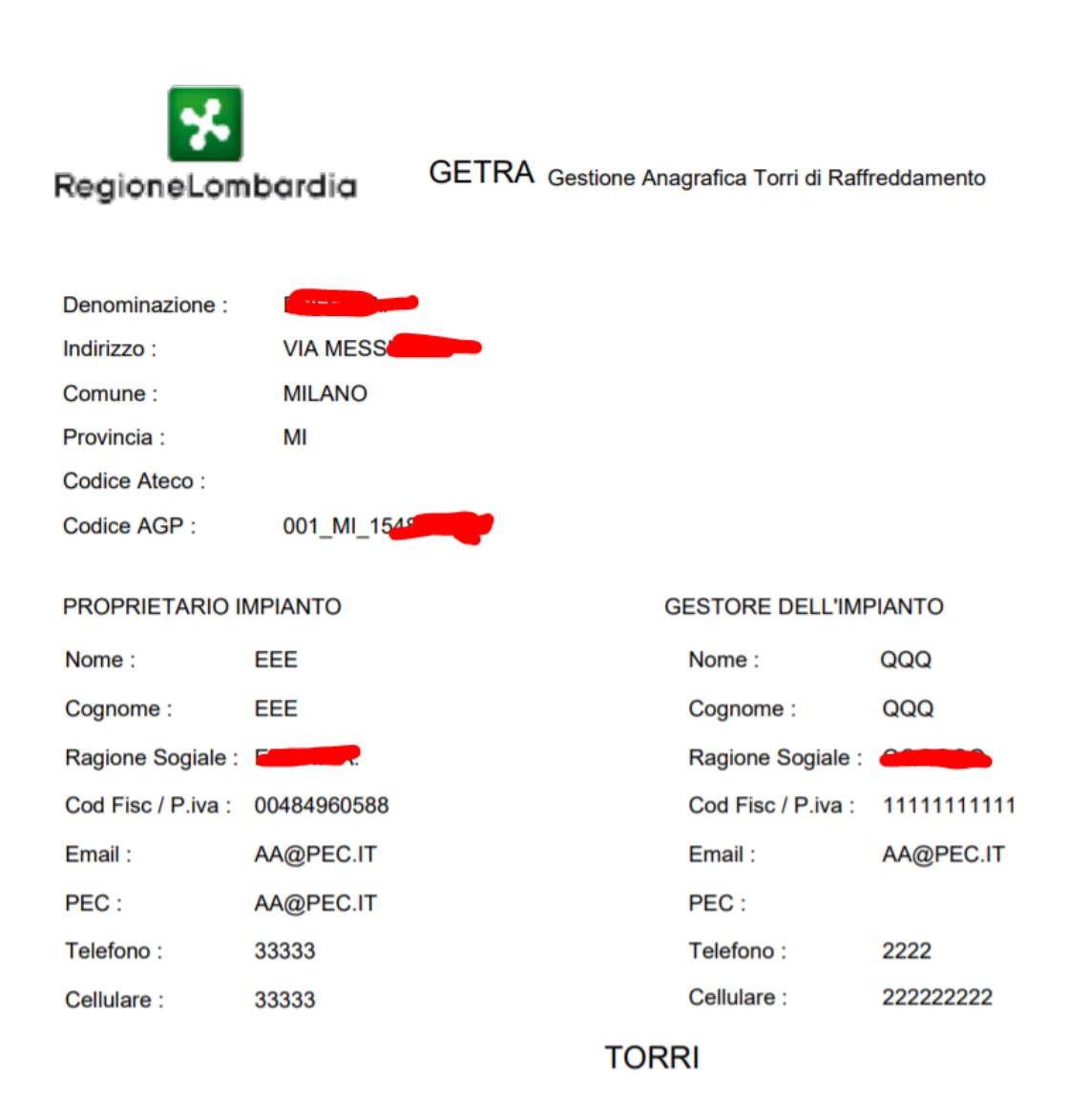

#### <span id="page-19-0"></span>**6 CONTATTI ASSISTENZA**

Per gli **Utenti ATS** contattare il proprio Service Provider.